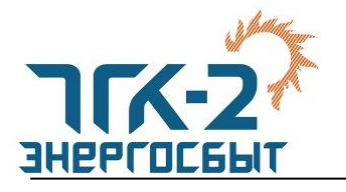

# **Информация по работе с личным кабинетом ООО «ТГК-2 Энергосбыт»**

После авторизации в личном кабинете ООО «ТГК-2 Энергосбыт» (далее по тексту – ЛК) пользователь имеет возможность привязать к своему профилю договоры контрагентов.

Привязка договора осуществляется на основании подписанного заявления, которое должно быть заполнено по форме, действующей на момент его заполнения. В заявлении должны быть указаны реквизиты представителя пользователя, позволяющие однозначно его идентифицировать (такие как ФИО Руководителя организации, ФИО лица, действующего по доверенности, реквизиты организации и др. по форме заявления), а также его контактные данные (телефон и адрес электронной почты). Доступ к данным договора в ЛК предоставляется только лицам, перечисленным в заявлении, по соответствующим номерам телефонов.

Заявление оформляется на каждый договор. В случае перезаключения договора, пользователь должен пройти процедуру привязки вновь заведенного договора к ЛК.

После добавления договора в личный кабинет пользователь получает доступ ко всей информации по выбранным объектам, в том числе и доступ к интеллектуальной системе учета электрической энергии (далее по тексту – ИСУ), при условии присоединения объектов к ИСУ.

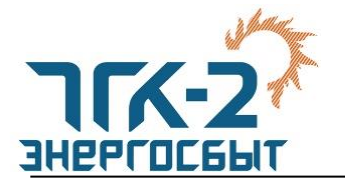

## *Добавление договора в ЛК*

Для привязки договора к ЛК, авторизированный пользователь должен предложенную форму заявления, подписанную уполномоченным представителем или заверенную ЭЦП, прикрепить в заявку на добавление договора в ЛК ООО «ТГК-2 Энергосбыт»<sup>1</sup>. Форму заявления можно скачать непосредственно из формы добавления договора:

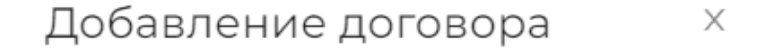

Для добавления договора необходимо подготовить заявление на предоставление доступа в Личный кабинет. Шаблон заявления

Заявление, подписанное уполномоченным представителем или заверенное ЭЦП, нужно прикрепить к заявке в Личном кабинете или предоставить в соответствующее отделение ООО «ТГК-2 Энергосбыт».

Всё понятно

### или на сайте ООО ТГК-2 Энергосбыт (**[Подать обращение \(tgc2](https://tgc2-energo.ru/clients/feedback/)-energo.ru))**:

#### Шаблоны заявлений для юрлиц

Скачать архивом →

| Заявление на заключение договора                                        | Заявление на расторжение договора      |
|-------------------------------------------------------------------------|----------------------------------------|
| Скачать документ →                                                      | Скачать документ →                     |
|                                                                         |                                        |
| Заявление о предоставлении доступа к<br>личному кабинету (функциям ИСУ) | Заявление об исключении точки поставки |
| Скачать документ →                                                      | Скачать документ →                     |
|                                                                         |                                        |
| Заявление об отключении                                                 |                                        |
|                                                                         |                                        |
| Скачать документ →                                                      |                                        |

<sup>1</sup> *Можно предоставить данное заявление лично, направить PDF документ по электронной почте, по почте в соответствующее отделение ООО «ТГК-2 Энергосбыт».* 

 $\overline{a}$ 

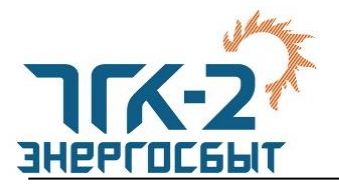

Для добавления договора пользователю, зарегистрированному в личном кабинете, необходимо в разделе «Управление объектами» перейти на вкладку «Договоры», нажать кнопку «Добавить» и следовать инструкциям:

Помимо заполненного и подписанного (заверенного ЭЦП) заявления, для добавления договора потребуется ИНН и действующий номер договора<sup>2</sup>. Обязательным условием корректного присоединения договора в ЛК является заполненное в ERP поле ИНН для контрагента.

> Добавление договора X

> > Отмена

Добавить

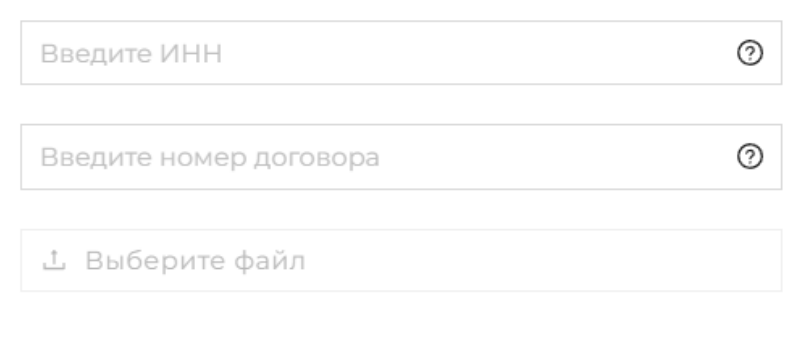

После заполнения пользователем номера договора, ИНН и прикрепления заявления, заявка на предоставление информации по договору в ЛК поступает в ООО «ТГК-2 Энергосбыт».

После рассмотрения заявки пользователь получит СМС-сообщение о завершении загрузки или сообщение о том, что заявка на добавление договора отклонена.

### *Информация по договору в ЛК*

Информация по всем ЛС и договорам, прикрепленным к ЛК, находится в разделе «Личный кабинет».

 $\overline{a}$ 

<sup>2</sup> *В случае наличия нескольких договоров с одинаковым номером по одному контрагенту, не удастся подать заявку на добавление такого договора через ЛК в автоматическом режиме.* 

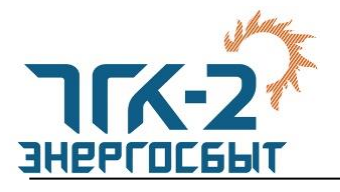

Для получения информации конкретному договору необходимо выбрать требуемый договор.

В настоящее время по договору доступны сведения о действующих точках учета и показаниях. Так же существует возможность передачи показаний через личный кабинет с помощью кнопки «+» рядом с номером прибора учета.

Передача показаний доступна для 1 ЦК и 2 ЦК. Для точек учета, по которым требуются почасовые показания (3 ЦК – 6 ЦК), возможность передачи показаний через ЛК не предусмотрена. Для таких точек учета кнопка «+» рядом с номером ПУ не отображена.